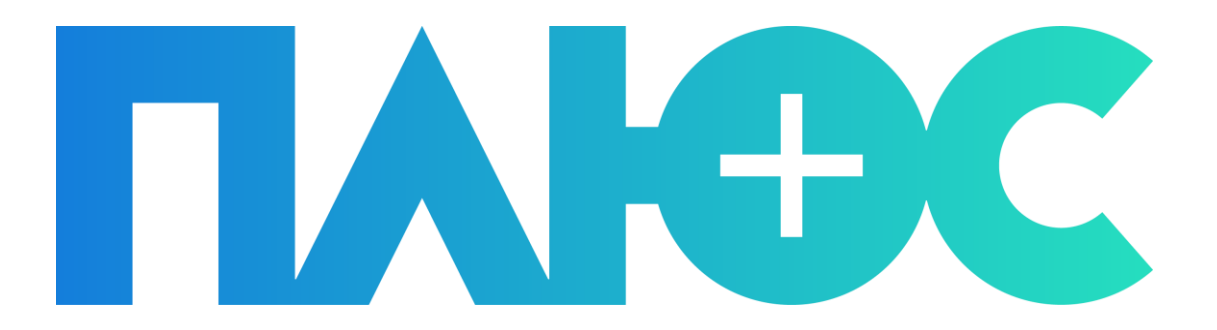

# ИНСТРУКЦИЯ ПО ПОДКЛЮЧЕНИЮ **ФИСКАЛЬНОГО РЕГИСТРАТОРА NO WI-FI**

## <span id="page-1-0"></span>СОДЕРЖАНИЕ

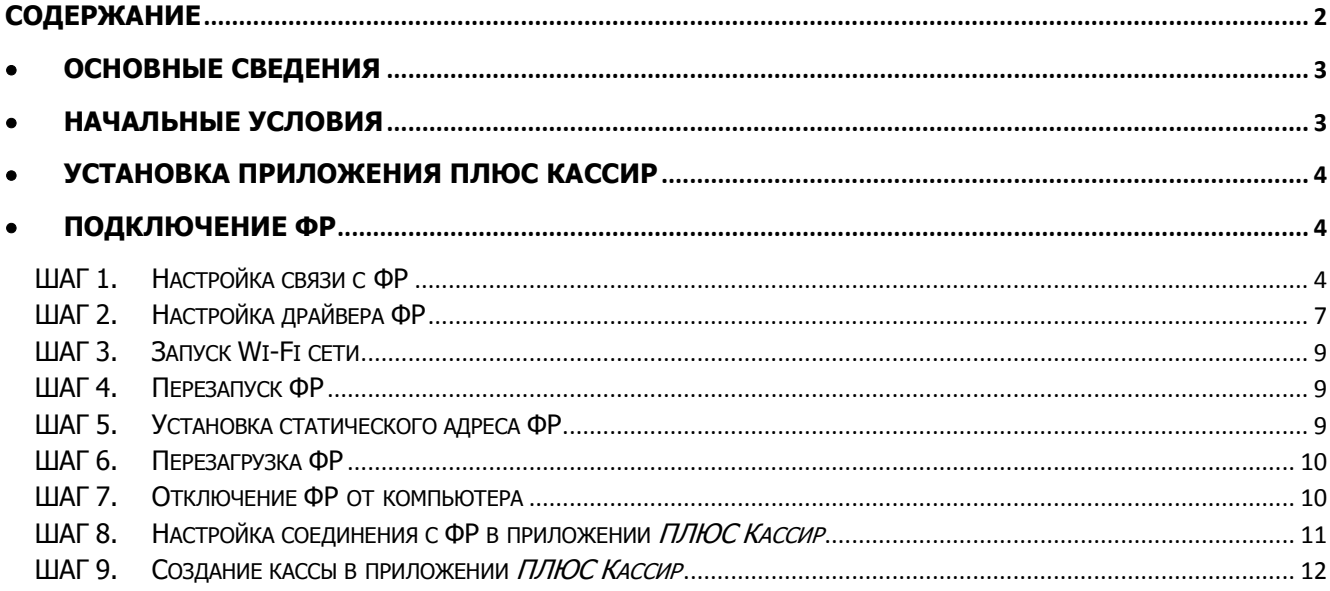

### <span id="page-2-0"></span>**ОСНОВНЫЕ СВЕДЕНИЯ**

<span id="page-2-1"></span>Данное руководство содержит инструкцию по подключению фискального регистратора к планшету по сети Wi-Fi.

### **НАЧАЛЬНЫЕ УСЛОВИЯ**

Перед тем как приступить к подключению ФР убедитесь, что выполнены следующие обязательные условия:

- ФР фискализирован;
- Договор с ОФД заключен;
- Драйвер ФР имеет версию 4.14 или выше;

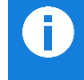

Процесс получения регистрационного номера машины (РНМ) и процесс заключения договора с ОФД и фискализации ФР в данном документе не описываются.

 В свойствах драйвера ФР, на странице **01.Состояние**, в поле **Пароль** указан пароль администратора (по умолчанию «30») ([Рис.](#page-2-2) 1).

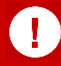

Любая операция на ФР выполняется под паролем пользователя, прошитого в ФР.

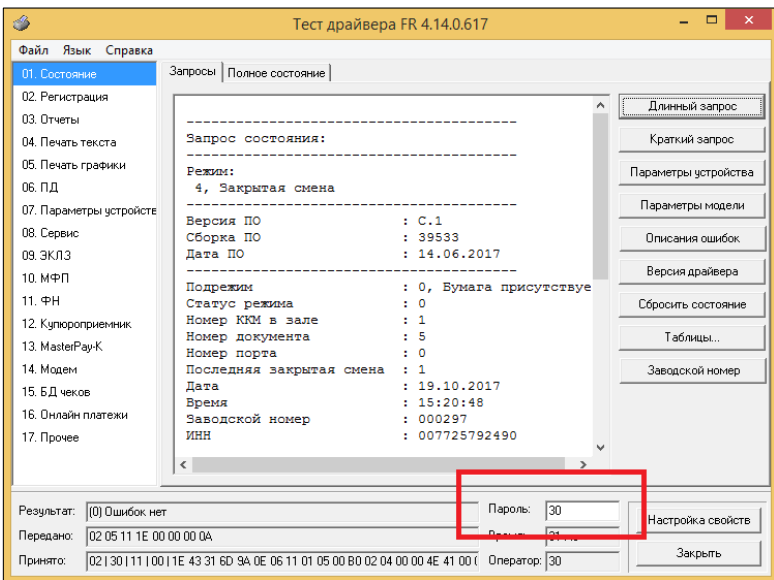

#### Рис. 1. Драйвер ФР

<span id="page-2-2"></span>Кроме выполнения исходных условий, необходимо узнать параметры Wi-Fi сети, к которой будет проводиться подключение ФР (имя сети и пароль доступа).

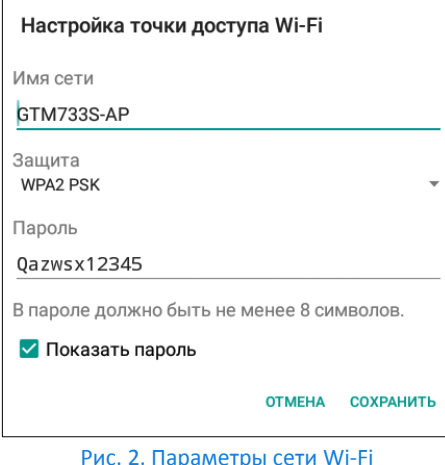

Рис. 2. Параметры сети Wi-Fi

## <span id="page-3-0"></span>**УСТАНОВКА ПРИЛОЖЕНИЯ ПЛЮС КАССИР**

Для установки на планшет приложения *ПЛЮС Кассир* необходимо:

1. Скачать последнюю версию приложения перейдя по ссылке [http://static.pluskassa.ru/bin/versions/last/app.apk,](http://static.pluskassa.ru/bin/versions/last/app.apk) или используя QR-код:

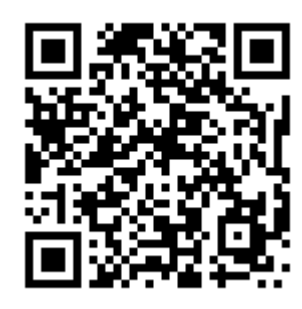

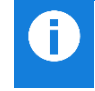

Можно скачать установочный файл сразу на планшет, либо сначала на ПК, а затем перенести его на устройство.

2. Установить приложение на планшет (если этого не произошло автоматически), запустив скачанный установочный файл.

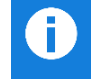

В процессе установки ПЛЮС Кассир потребуется разрешить установку приложений из не проверенных источников. После завершения установки, можно снова отключить эту опцию в настройках планшета.

## <span id="page-3-1"></span>**ПОДКЛЮЧЕНИЕ ФР**

Подключение ФР к планшету выполняется в несколько шагов:

- ШАГ 1. Настройка связи с ФР
- ШАГ 2. Настройка драйвера ФР
- ШАГ 3. Запуск Wi-Fi сети
- ШАГ 4. Перезапуск ФР
- ШАГ 5. Установка статического адреса ФР
- ШАГ 6. Перезагрузка ФР
- ШАГ 7. Отключение ФР от компьютера
- ШАГ 8. Настройка соединения с ФР в приложении *ПЛЮС Кассир*
- ШАГ 9. Создание кассы в приложении *ПЛЮС Кассир*

#### <span id="page-3-2"></span>**ШАГ 1. Настройка связи с ФР**

- 1. Подключите ФР к компьютеру;
- 2. Подключите ФР к источнику питания;
- 3. Включите ФР;
- 4. Запустите приложение «тест драйвера», входящее в комплект ФР ([Рис.](#page-4-0) 3);

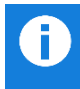

Актуальную версию приложения всегда можно скачать по ссылке [https://static.pluskassa.ru/bin/drvfr.zip](https://static.pluskassa.ru/bin/drvfr_414_617.zip)

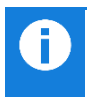

#### 5. Установите связь с ФР:

5.1. Нажмите кнопку **Настройка свойств;**

| 4                                    | ×<br>Тест драйвера FR 4.14.0.617                                                                     |
|--------------------------------------|----------------------------------------------------------------------------------------------------|
| Файл Язык Справка                    |                                                                                                    |
| 01. Состояние                        | Запросы   Полное состояние                                                                           |
| 02. Регистрация                      | Длинный запрос                                                                                       |
| 03. Отчеты                           |                                                                                                    |
| 04. Печать текста                    | Краткий запрос<br>Краткий запрос состояния:                                                          |
| 05. Печать графики                   | <b>Permit</b> :<br>Параметры чстройства                                                              |
| 06. N.D.                             | 4, Закрытая смена                                                                                    |
| 07. Параметры чстройств              | Параметры модели<br>Подрежим<br>: 0, Бумага присутствуе                                              |
| 08. Сервис                           | Статус режима<br>$\cdot$ 0<br>Описания ошибок                                                        |
| 09.3KO3                              | Количество операций в чеке: 0                                                                        |
| 10 МФП                               | Напряжение батареи, В : 3,00<br>Версия драйвера<br>Напряжение источника, В : 7,89                    |
| 11 <b>PH</b>                         | Сбросить состояние                                                                                   |
| 12. Кчпюроприемник                   | : 02B2h, 690<br><b>ФлагиFR</b><br>Таблицы                                                            |
| 13. MasterPay-K                      | Увеличенная точность количества : [нет]                                                              |
| 14. Mogem                            | Заводской номер<br>Бумага на выходе из накопителя : [нет]                                            |
| 15. БД чеков                         | Бумага на входе в накопитель<br>: [нет]<br>Денежный ящик открыт<br>$:$ [ $^{\text{Her}}$ ]           |
| 16. Онлайн платежи                   | Крышка корпуса поднята<br>$:$ [ $^{\text{Her}}$ ]                                                    |
| 17. Прочее                           | Рычаг термоголовки чека опущен<br>: [да]                                                             |
|                                      | $\hat{~}$                                                                                            |
|                                      |                                                                                                    |
| (0) Ошибок нет<br>Результат:         | Пароль:<br>30<br>Настройка свойств                                                                   |
| 02 05 10 1E 00 00 00 0B<br>Передано: | 219 Mc<br>Время:                                                                                     |
| Принято:                             | <b>Эдкрыть</b><br>02   10   10   00   1E B2 02 04 00 00 99 47 18 01 00 7E 04 00   17<br>Oneparop: 30 |
|                                      |                                                                                                    |

Рис. 3. Тест драйвера ФР

- <span id="page-4-0"></span>5.2. Если ФР *подключен* через COM-порт или работает *в режиме эмуляции* COM-порта (при подключении через USB):
	- 5.2.1. Установите параметры связи с ФР как показано на [Рис.](#page-4-1) 4;
	- 5.2.2. Нажмите кнопку **Проверка связи**.

В результате связь с ФР будет установлена, и в поле **Результат** появится название модели и заводской номер ФР.

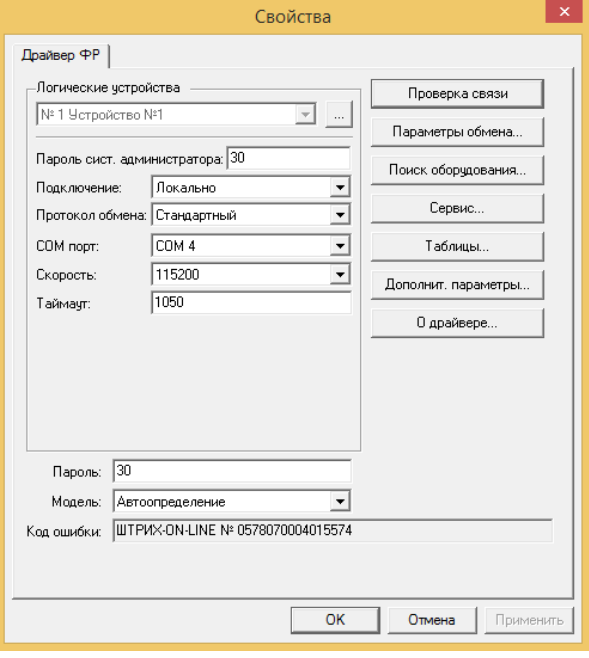

Рис. 4. Настройка связи

- <span id="page-4-1"></span>5.3. Если параметры соединения с ФР не известны:
	- 5.3.1. Нажмите кнопку **Поиск оборудования**;
	- 5.3.2. В открывшемся окне [\(Рис.](#page-5-0) 5) нажмите кнопку **Начать**;
	- 5.3.3. В списке найденного оборудования выберите нужное устройство и нажмите кнопку **ОК**.

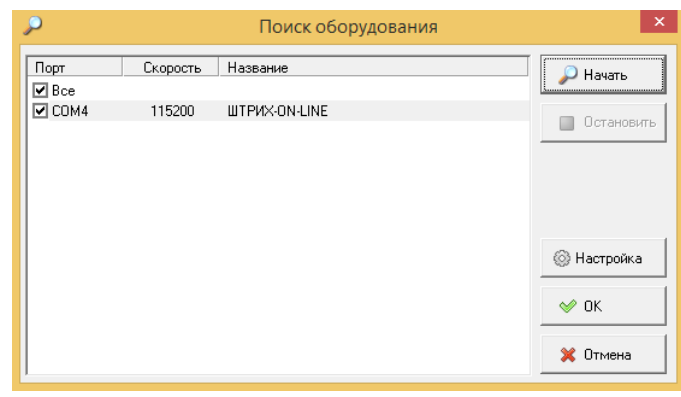

Рис. 5. Поиск оборудования

<span id="page-5-0"></span>Параметры связи с ФР будут определены автоматически.

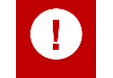

Если в окне поиска оборудования отсутствуют COM-порты, или в результате поиска устройство было не найдено, вероятно ФР работает через RNDIS.

### 5.4. Если ФР работает через RNDIS:

5.4.1. Установите следующие параметры связи с ФР ([Рис.](#page-5-1) 6):

- **Подключение** TCP Сокет;
- **Протокол обмена** стандартный;
- **Адрес** 192.168.137.111 (IP-адрес ФР по умолчанию);
- **Порт TCP** 7778;
- **Таймаут** 10 000.

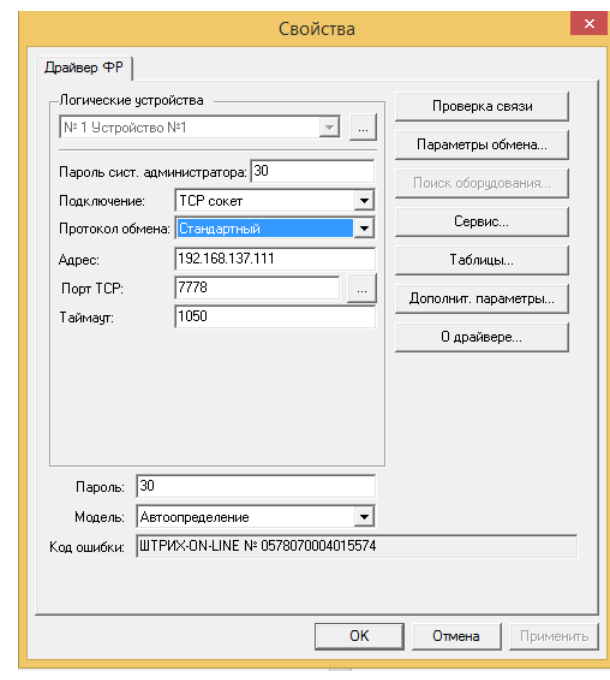

#### Рис. 6. Подключение через RNDIS

<span id="page-5-1"></span>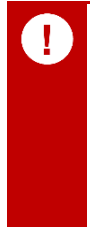

Если в настройках ФР указан статический IP-адрес, то адрес и порт необходимо выставить согласно статическому IP-адресу ФР. Узнать статический IP-адрес можно выполнив технологический прогон ФР. Для этого ФР надо выключить и снова включить, удерживая кнопку промотки ленты нажатой в течение 3-5 секунд. После того как ФР выполнит самодиагностику отпустите кнопку. На ФР будет распечатан технологический прогон. Нажмите и удерживайте в течении 2-х секунд кнопку промотки ленты, чтобы завершить технологический прогон (данные технологического прогона будут распечатаны повторно). Обязательно завершите технологический прогон, т.к. в противном случае ФР будет печатать данные технологического прогона каждую минуту.

#### <span id="page-6-0"></span>**ШАГ 2. Настройка драйвера ФР**

Для подключения ФР к сети Wi-Fi необходимо отредактировать таблицы ФР:

1. В окне настройки свойств нажмите кнопку **Таблицы…** ([Рис.](#page-6-1) 7).

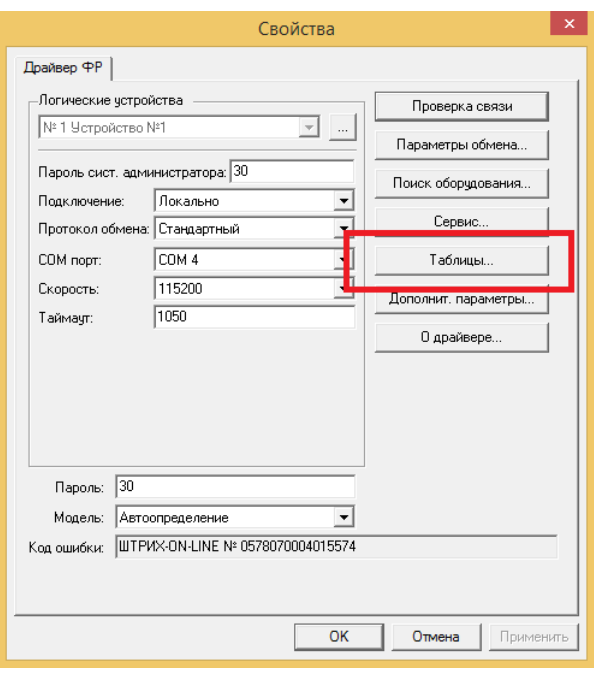

Рис. 7. Свойства драйвера ФР

- <span id="page-6-1"></span>2. В открывшемся окне щёлкните по строке «21. Сетевые интерфейсы» ([Рис.](#page-6-2) 8);
- 3. Нажмите кнопку **Открыть…**;

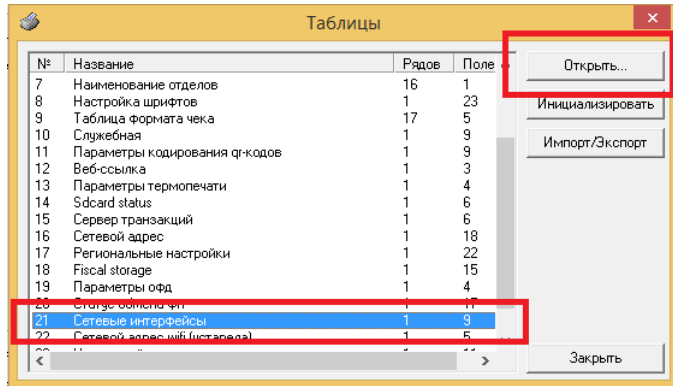

Рис. 8. Таблицы ФР

- <span id="page-6-2"></span>4. В открывшемся окне установите следующие параметры ([Рис.](#page-7-0) 9):
	- **Использовать Wifi** 1;
	- **Wifi ssid** имя Wi-Fi сети;
	- **Wifi passphrase** пароль для подключения к Wi-Fi сети;
	- $\Box$  Rndis 0.

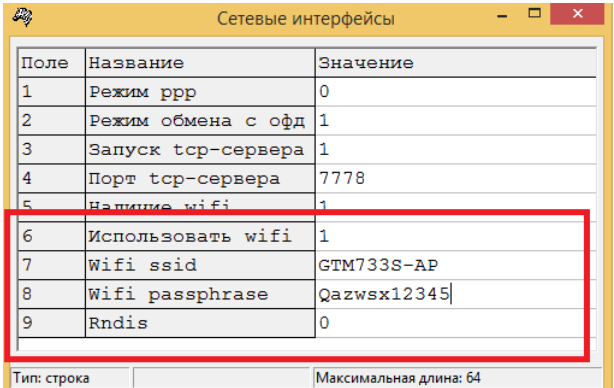

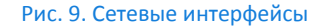

<span id="page-7-0"></span>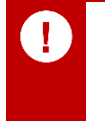

Редактирование таблицы в ФР происходит следующим образом: после ввода значения в нужное поле таблицы надо обязательно нажать клавишу «Enter». Именно нажатие клавиши «Enter» приводит к записи значения поля в таблицу ФР, если этого не сделать, внесенные изменения не сохранятся.

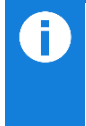

Для дальнейшей настройки ФР запомните значение поля **Порт tcp-сервера**. По умолчанию устанавливается значение 7778, но оно может быть изменено из соображений безопасности. Значение данного поля необходимо указать при настройке соединения с ФР в приложении ПЛЮС Кассир.

- 5. Закройте окно редактирования таблицы «21. Сетевые интерфейсы», нажав кнопку  $\overline{\mathbb{R}}$  в правом верхнем углу окна;
- 6. Откройте таблицу «16. Сетевой адрес» [\(Рис.](#page-6-2) 8);
- 7. В открывшемся окне установите значение параметра **Static ip** 0;

В результате при подключении к Wi-Fi сети ФР получит свободный IP-адрес, все необходимые сетевые настройки будут определены автоматически.

8. Закройте окно редактирования таблицы и вернитесь в окно настройки свойств с ФР ([Рис.](#page-6-1) 7).

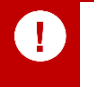

Если связь с ФР была реализована через RNDIS, то после применения новых настроек ФР необходимо заново настроить связь с ФР через COM-порт или эмуляцию COM-порта.

| Ø,            |                  | Сетевой адрес   |  | - - | $\boldsymbol{\times}$ |
|---------------|------------------|-----------------|--|-----|-----------------------|
| mone          | <b>REPRETIVE</b> | <u>значение</u> |  |     |                       |
| $\frac{1}{1}$ | Static ip        | o               |  |     |                       |
| z             | Crary Cuncy      | <b>Internet</b> |  |     |                       |
| 3             | Local ip1        | 192             |  |     |                       |
| 4             | Local ip2        | 168             |  |     |                       |
| 5             | Local ip3        | 137             |  |     |                       |
| 6             | Local ip4        | 111             |  |     |                       |
| 7             | Gw1              | 192             |  |     |                       |
| 8             | Gw2              | 168             |  |     |                       |
| 9             | Gw3              | 137             |  |     |                       |
| 10            | Gw4              | 1               |  |     |                       |
| 11            | Mask1            | 255             |  |     |                       |
| 12            | Mask2            | 255             |  |     |                       |
| 13            | Mask3            | 255             |  |     |                       |
| 14            | Mask4            | $\mathbf 0$     |  |     |                       |
| 15            | Dns1             | 192             |  |     |                       |
| 16            | Dns2             | 168             |  |     |                       |
| 17            | Dns3             | 137             |  |     |                       |
| 18            | Dns4             | 1               |  |     |                       |
|               |                  |                 |  |     |                       |
|               |                  |                 |  |     |                       |

Рис. 10. Сетевой адрес

#### <span id="page-8-0"></span>**ШАГЗ.** Запуск Wi-Fi сети

Если Wi-Fi сеть, в которой должен работать ФР еще не запущена, запустите ее (например, включив режим точки доступа на Вашем планшете).

#### <span id="page-8-1"></span>**ШАГ4.** Перезапуск ФР

Чтобы изменения в таблицах настроек ФР вступили в силу, и ФР подключился к нужной Wi-Fi сети, выключите и включите ФР. дождитесь завершения самодиагностики ФР (сигнал ошибки на ФР должен погаснуть).

#### <span id="page-8-2"></span>**ШАГ 5.** Установка статического адреса ФР

Для того чтобы установить новый статический адрес ФР для Wi-Fi сети необходимо:

- $1.$ Установить связь с ФР (см. Шаг 1);
- $2.$ Открыть таблицу «16. Сетевой адрес» (см. Шаг 2);

<span id="page-8-4"></span>

| EG.            |             | $\mathsf{x}$<br>$ -$<br>Сетевой адрес |
|----------------|-------------|---------------------------------------|
| Поле           | Название    | Значение                              |
| $\mathbf 1$    | Static ip   | $\circ$                               |
| $\overline{c}$ | CTaTyc dhcp | 10                                    |
| 3              | Local ip1   | 192                                   |
| 4              | Local ip2   | 168                                   |
| 5              | Local ip3   | 43                                    |
| 6              | Local ip4   | 163                                   |
| $\overline{7}$ | Gw1         | 192                                   |
| 8              | Gw2         | 168                                   |
| 9              | Gw3         | 43                                    |
| 10             | Gw4         | 1                                     |
| 11             | Mask1       | 255                                   |
| 12             | Mask2       | 255                                   |
| 13             | Mask3       | 255                                   |
| 14             | Mask4       | o                                     |
| 15             | Dns1        | 192                                   |
| 16             | Dns2        | 168                                   |
| 17             | Dns3        | 43                                    |
| 18             | Dns4        | 1                                     |
|                |             |                                       |
|                |             |                                       |

Рис. 11. Сетевой адрес

<span id="page-8-3"></span>3. Установить для параметра Static ip значение "1".

В результате заданный IP-адрес ФР будет являться статическим, ФР всегда будет подключаться к Wi-Fi сети по указанному адресу. Это необходимо для стабильной работы кассовой программы.

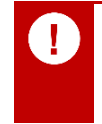

Чтобы полученный IP-адрес ФР и параметры сетевого соединения сохранились как статические, необходимо каждый параметр таблицы «16. Сетевой адрес» записать в таблицу ФР. Для этого нужно пройти по всем полям таблицы и, не меняя их значений, дважды нажать кнопку «Enter».

 $\overline{4}$ . Запомните заданный для ФР ір-адрес, который указан в таблице "16. Сетевой адрес" в полях с номерами 3, 4,  $5, 6.$ 

#### Для примера, приведенного на Рис. 11, сетевой адрес ФР будет "192.168.43.163".

Этот IP-адрес вам понадобиться для настройки связи с ФР на этапе настройки приложения ПЛЮС Кассир.

 $5<sub>1</sub>$ Закрыть окна редактирования таблиц и настройки свойств ФР и вернуться в окно теста драйвера ФР (Рис. 3).

### <span id="page-9-0"></span>**ШАГ 6. Перезагрузка ФР**

Выполните перезагрузку ФР:

- 1. Выключите и включите ФР, чтобы изменения в таблицах вступили в силу;
- 2. Убедитесь, что ФР подключился к нужной Wi-Fi сети;

В случае, если Wi-Fi сеть раздается планшетом, найдите ФР в списке подключенных к планшету устройств.

- 3. Проверьте, что ФР имеет доступ в интернет:
	- 3.1. Перейдите в раздел «17. Прочее» и откройте вкладку **Команда** ([Рис.](#page-9-2) 12);

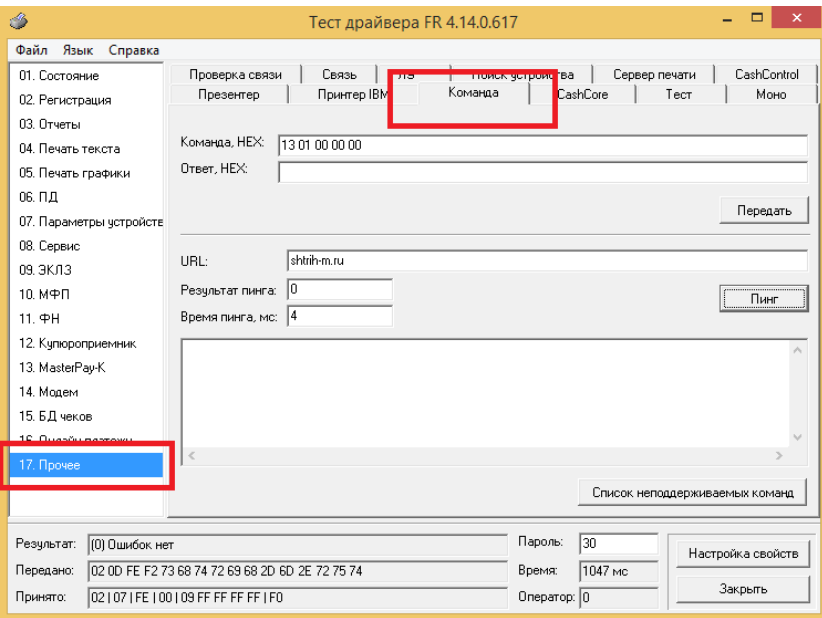

Рис. 12. Доступ в интернет

- <span id="page-9-2"></span>3.2. В поле **URL** введите адрес любого сайта, например, «shtrih-m.ru» или «yandex.ru»;
- 3.3. Нажмите кнопку **Пинг**.

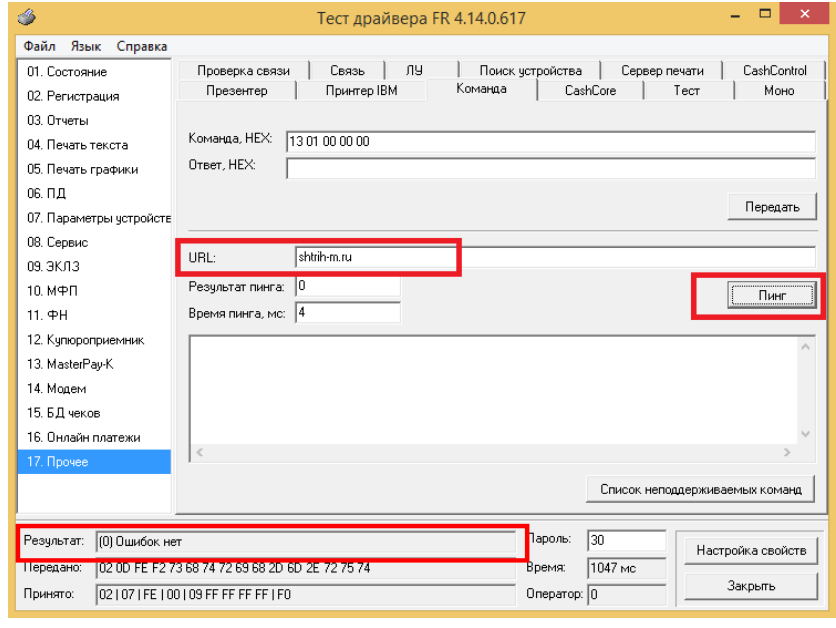

#### Рис. 13. Проверка доступа в интернет

В случае, если ФР имеет доступ к сети интернет, в поле **Результат** появится текст «(0) Ошибок нет», в поле **Результат пинга** - «0», а в поле **Время пинга, мс** - время установления связи ФР с сайтом.

#### <span id="page-9-1"></span>**ШАГ 7. Отключение ФР от компьютера**

Закройте тест драйвера ФР и отключите ФР от компьютера.

### <span id="page-10-0"></span>**ШАГ 8. Настройка соединения с ФР в приложении** *ПЛЮС Кассир*

Для настройки работы ФР с приложением *ПЛЮС Кассир* выполните следующие действия:

- 1. Запустите *ПЛЮС Кассир;*
- 2. Нажмите кнопку **Настройки подключения** ([Рис.](#page-10-1) 14);

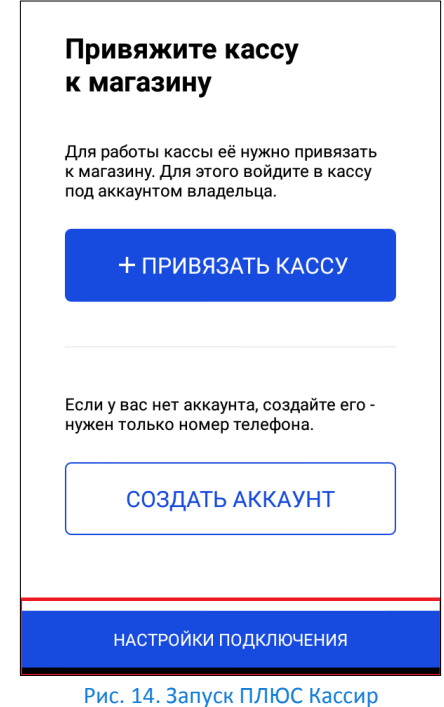

- <span id="page-10-1"></span>3. В поле **Тип устройства** выберите значение *ККМ Штрих-М (IP)*;
- 4. Нажмите кнопку для открытия окна настроек;

|                  | Настройки<br>Менеджер оборудования | ® <u>N</u> 4H 16:59 |
|------------------|------------------------------------|---------------------|
| Тип устройства   |                                    |                     |
| ККМ Штрих-М (IP) |                                    |                     |

Рис. 15. Менеджер оборудования

5. Укажите IP-адрес, полученный ФР-ом на [Шаге 5](#page-8-4).

В поле **Порт** укажите порт tcp-сервера, который Вы запомнили на Шаге 2.

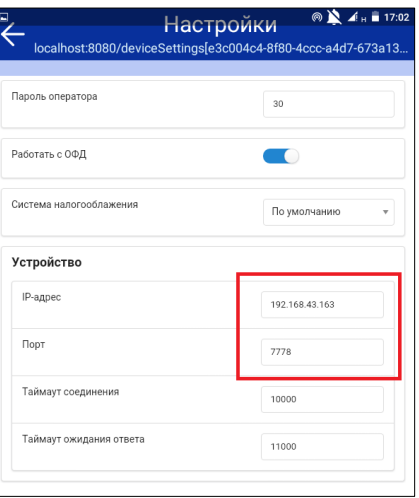

Рис. 16. Настройки подключения

6. Вернитесь в главное окно приложения, используя стандартные кнопки устройства.

### <span id="page-11-0"></span>**ШАГ 9. Создание кассы в приложении** *ПЛЮС Кассир*

<span id="page-11-1"></span>Для создания новой кассы выполните нужное действие, нажав соответствующую кнопку [\(Рис.](#page-11-1) 17).

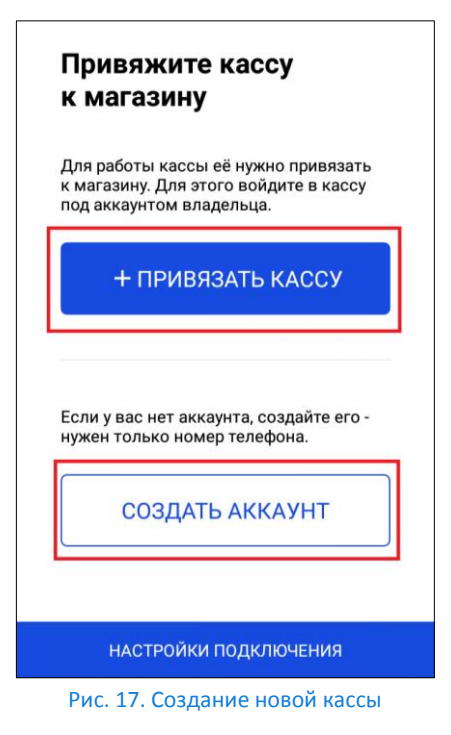